# Installation d'un serveur pour une école

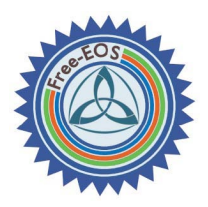

## **Quels besoins ?**

- Plusieurs postes dans une école doivent être reliés en réseau pour faciliter les échanges
- Il faut proposer des dossiers accessibles aux élèves et aux enseignants : pour consultation, pour dépôt de fichiers, pour partage entre utilisateurs
- Les systèmes d'exploitation des postes utilisateurs ne sont pas toujours orientés « réseau » (version familiale-Home de XP, Vista...) et ceci pose problème.

## **Quelle solution proposer ?**

- ➢ Des dossiers partagés depuis un poste Windows sur le réseau.
	- $\rightarrow$  Avantages : rapide à mettre en oeuvre
	- $\rightarrow$  Inconvénients : refus de certains système si plus de 5 postes, pas de dossiers protégés sûrs, pas de droits restreints.
- ➢ Serveur avec partage de fichiers
	- $\rightarrow$  Avantages : système indépendant, permanent, et stable
	- $\rightarrow$  Inconvénients : difficultés à mettre en place si on n'est pas quidé.

## **Ce guide est là pour ça !**

## **Situation initiale**

## *Configuration du réseau :*

La situation réseau proposée est simple. Le poste serveur servira passerelle filtrante et sera une machine centrale du réseau. Mais il peut aussi servir de simple serveur de fichiers. Réseau : Un routeur (xxx-box) en 192.168.1.1, un hub ou switch (de préférence), des clients reliés au routeur par un réseau filaire (éviter le CPL).

## *Le système Serveur*

Le système utilisé se nomme **Free-EOS** et est basé sur un système Linux. Mais il propose une documentation (riche) en français, et la gestion de ce serveur se fait grâce à une interface web. Il n'y a donc pas de commandes complexes à connaître, juste un vocabulaire à comprendre.

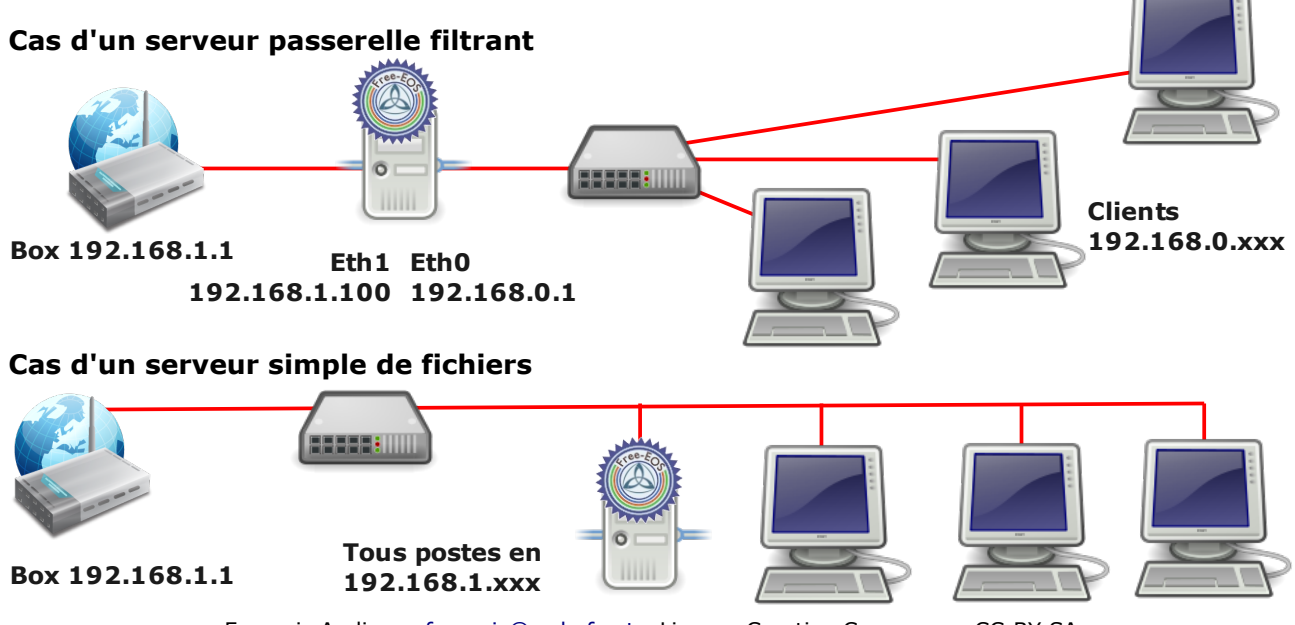

Francois Audirac - [francois@webaf.net](mailto:francois@webaf.net) - License Creative Commons - CC-BY-SA

## **1 Installation du serveur**

### *1. Récupération du cédérom*

Rendez-vous sur le site de Free-EOS (http://free-eos.org/), et cliquez sur « Téléchargements ».

Choisir la dernière version de Free-EOS : **Nouvelle version Free-EOS Server 1.3-3** et cliquez sur le lien : **Télécharger en HTTP**. (direct ou via BitTorrent). Un fichier image ISO de 516 Mo est téléchargé (une heure avec ADSL). Une fois terminé, gravez-le « comme une image disque » (et non comme un simple fichier).

## *2. Matériel*

Ce serveur n'étant utilisé que comme serveur de fichiers, et/ou serveur web ou de mail, une machine de 500 Mhz minimum, avec 128 Mo de Ram sera suffisante pour 5 postes. Augmentez la Ram si vous avez beaucoup d'utilisateurs. Un disque de 5 Go est nécessaire, mais un disque de taille plus grande paraît judicieux pour stocker tous les documents de l'école.

## **ATTENTION, Le disque dur du PC sera entièrement formaté !!!**

### *3. Installation du système (10 à 45 minutes).*

Après avoir dépoussièré votre PC serveur, vérifiez que le Bios démarre bien sur le lecteur cédérom avant le disque dur. Insérez le cédérom dans le lecteur et redémarrez le serveur. Logiquement, un système est détecté et les phases d'installation commencent :

- 1 *Langue* : « *Français »*
- 2 *Encodage* : « *fr-latin1 »*
- 3 *Conditions de licence libre* : « *J'accepte »*
- 4 *Installation* : « *un seul disque dur »*
- 5 *Fuseau horaire* : « *Europe/Paris »*

6 - pour valider l'installation et le formatage du disque, tapez en toutes lettres « *continuer* » Et allez boire un café...

A la fin de l'installation, refusez la création de disquette de sauvegarde.

Enfin, après les félicitations, Validez par « **OK** »et retirez le cédérom du lecteur.

## *4. Configuration du réseau*

Au redémarrage, un écran d'accueil vert s'affiche puis 5 secondes plus tard, le système Linux Free-EOS se lance (ne vous préoccupez pas des nombreuses lignes qui s'affichent, c'est normal).

Rappel : Toutes les Les modifications se font au clavier. Utilisez la touche « TAB » pour naviguer dans les boutons. La couleur « **bleue** » valide le choix.

- *Mot de passe administrateur système* (root) : Ce que vous voulez, mais un mot de passe sérieux comme « *VubsdE!* » (Voici un beau serveur d'Ecole !). Retapez-le à l'écran suivant.
- Nom de domaine du serveur : *ecole.net* par exemple (pour l'accès au serveur par le web)
- Nom du Système de votre serveur : *Mon-ecole*, par exemple (Nom de l'école)
- Réseau local : *Variable selon le matériel*. Choisissez une des cartes réseau s'il y en a plusieurs. Sinon, prenez celle par défaut.
- IP locale : choisissez une adresse IP fixe pour le serveur : *192.168.0.1*, par exemple
- Masque de sous-réseau : *255.255.255.0*
- Mode de fonctionnement : « *Serveur et passerelle* ». (Mais on pourrait aussi l'utiliser comme simple serveur de fichiers).
- Adresse IP Passerelle : *192.168.1.1* (si c'est le cas chez vous, comme les Livebox...).
- Serveur DHCP : *«Actif »*.
- Serveur DNS principal : *Laisser vide* s'il n'y a pas d'options particulières
- Serveur mandataire : **Non, fonctionnement normal** : pas de proxy particulier imposé.

• Activer les changements : **Oui** (ATTENTION à valider en **bleu**).

Patientez quelques minutes pendant la configuration et l'activation des services. Puis une série de service apparaît avec [OK] ou [DISABLED] selon votre configuration. Puis l'écran devient noir avec l'information : *Mon-ecole login :*

## **2 Ajout du filtrage (si besoin)**

Branchez un câble réseau sur le serveur, sur la prise eth1 (réseau externe). Entrez votre identifiant « root » et son mot de passe (*VubsdE!). Un message vous accueille :*

## *Bienvenue sur le serveur Free-EOS.*

*Tapez précisément les instructions suivantes :*

*ifconfig eth1 « adresse\_IP\_externe\_de\_votre\_serveur » (on lui donne son adresse) route add default gw adresse\_ip\_passerelle (on lui dit d'aller chercher sur la passerelle) cd /root (on entre dans le dossier personnel de « root »)*

*wget [http://webaf.net/spip/IMG/zip/free-EOS-utils.zip](http://webaf.net/spip/IMG/zip/Free-EOS-utils.zip)*

*(on télécharge une archive avec des outils utiles).*

*Puis on DEBRANCHE le câble réseau eth1 du serveur !!!*

*unzip Free-EOS-utils.zip (dézippage de l'archive initiale)*

*tar xvzf squidguard3.3fr.tar.gz (extraction de la nouvelle archive) cd sg3 (on entre dans le dossier sg3/)*

*./install.sh (n'oubliez pas le . Devant /) (on lance l'installation du filtrage) service squid stop*

*killall squidGuard*

*/usr/bin/squidGuard -C all*

*shutdown -r now (on redémarre à nouveau, pour valider le filtrage) Attention, le filtrage définitif sera opérationnel à la mise à jour suivante vers 4h du matin, toutes les nuits.*

## **3 Administration du serveur.**

Maintenant, toute l'administration du serveur peut se faire à partir d'un autre poste, branché sur la partie locale en utilisant le navigateur internet.

Saisissez l'adresse IP de votre serveur et compléter l'adresse pour l'administrer :

### *[http://192.168.0.1/server-manager](http://192.168.1.100/server-manager)*

Saisissez les identifiant :

login : *admin*

### *Mot de passe* : *celui choisi au début (VubsdE!)*.

Info : Il y a deux comptes spéciaux sur votre serveur :

*root* : c'est le compte qui permet de tout faire sur la machine (installation...)

*admin* : c'est le compte qui permet de gérer les utilisateurs, les groupes

Leur mot de passe est commun au début, mais il faudra changer celui d'admin.

## *1. Configuration du serveur*

Vous voici arrivé sur l'interface d'administration de votre serveur. Hourra, c'est en français. Vous pouvez prendre le temps de lire le descriptif de chaque action sur les pages d'aide affichées. Le menu à gauche permet différentes actions à effectuer dans cet ordre.

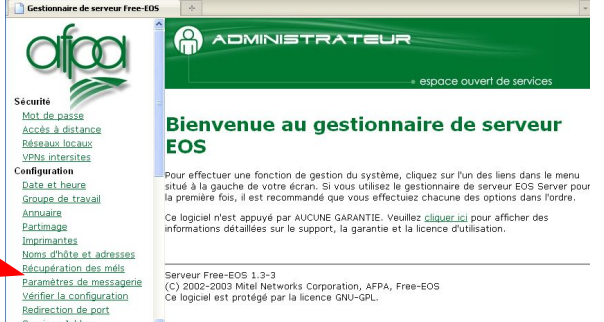

Services Jabber • **Sécurité** / *Mot de passe* : changer le mot de passe de l'administration web : conseillé. Il est nécessaire de s'identifier à nouveau, avec l'identifiant admin.

• **Configuration** / *Groupe de travail* :

*Groupe de travail Windows* : *WORKGROUP* ou *MSHOME* selon votre réseau. *Nom de serveur* : *Mon-ecole Contrôleur de domaine* : *Non Profils errants* : *Non* Et cliquez sur « *Enregistrez* ».

• **Configuration** / *Paramètres de messagerie* : en bas de page → *Activer / desactiver la messagerie web* : **Activer (HTTP ou HTTPS)**

#### • **Collaboration** / *Comptes utilisateur*

→ Cliquer ici pour créer un compte utilisateur.

*Nom du compte* : *eleve Prenom* : *eleve Nom* : *enfants Service, Société, Adresse, Ville, Numéro de téléphone : A vider Courrier électronique* : *livrer le courrier localement*. *Adresse de renvoi* : *Laisser vide* Et cliquez sur « *Enregistrer* ».

→ Cliquer ici pour créer un compte utilisateur.

*Nom du compte* : *instit*

*Prenom* : *instit Nom* : *enseignant Service, Société, Adresse, Ville, Numéro de téléphone : A vider Courrier électronique* : *livrer le courrier localement*. *Adresse de renvoi* : *Laisser vide* Et cliquez sur « *Enregistrer* ».

De retour sur la page principale, cliquez aussitôt dans la ligne **eleve** et **instit** sur « *Réinitialiser le mot de passe* » et entrez un mot de passe commun pou le compte eleve et un autre pour le compte instit (*entre*, par exemple). Cliquez sur « **Enregistrer** », les comptes sont maintenant activés !

#### • **Collaboration** / *Groupes*

→ Cliquez ici pour créer un groupe d'utilisateurs

*Nom* : *eleves Description* : *Enfants Membres du groupe* : [x] eleve *Enfant* (le compte utilisateur créé plus haut). [x] *instit Enseignant* (le compte utilisateur créé plus haut). Et cliquez sur « *Enregistrer* ».

→ Cliquez ici pour créer un groupe d'utilisateurs

*Nom* : *instits Description* : *Enseignants Membres du groupe* : [x] *instit Enseignant* (le compte utilisateur créé plus haut). Et cliquez sur « *Enregistrer* ».

#### • **Collaboration** / *@teliers*

Les ateliers correspondent à des dossiers partagés ou des espaces web.

→ Cliquez ici pour créer un atelier. (un exemple à reproduire à partir du tableau ci-dessous) *Nom de l'atelier* : *classes*

*Description* : *Documents eleves (! pas d'accents) Groupe* : *everyone Accès de l'usager pour le partage de fichiers ou le protocole FTP* : *Ecriture = Groupe / Lecture = Groupe Accès public par le web ou le protocole FTP anonyme* : *Aucun Execution de contenu dynamique (CGI, PHP, SSI)* : *Désactivé*

Et cliquez sur *« Enregistrer ».*

#### *Répéter l'opération pour les @teliers suivants.*

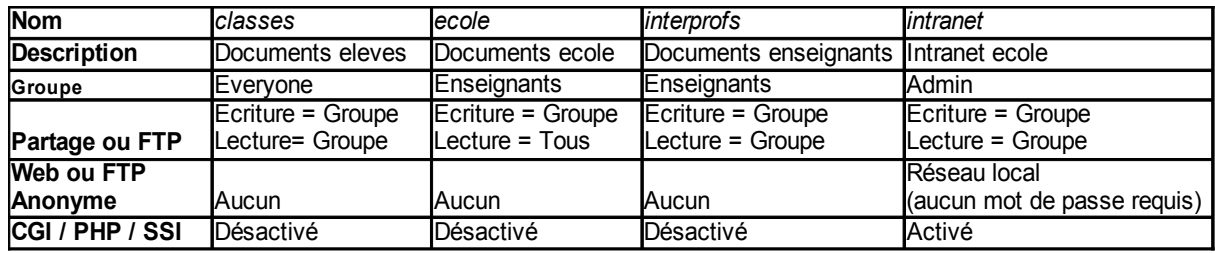

## • **Collaboration** / *Applications Web*

→ Cliquez ici pour déployer une nouvelle application web

*@telier* : *Intranet ecole Application* : *[CMS] SPIP Description* : *Intranet de l'école* Cliquer sur « *Confirmer ».* Choisir *login* : *admin* / *Mot de passe* : **azazaz**, par exemple.

## **C'est presque terminé, il faut encore le redémarrer !**

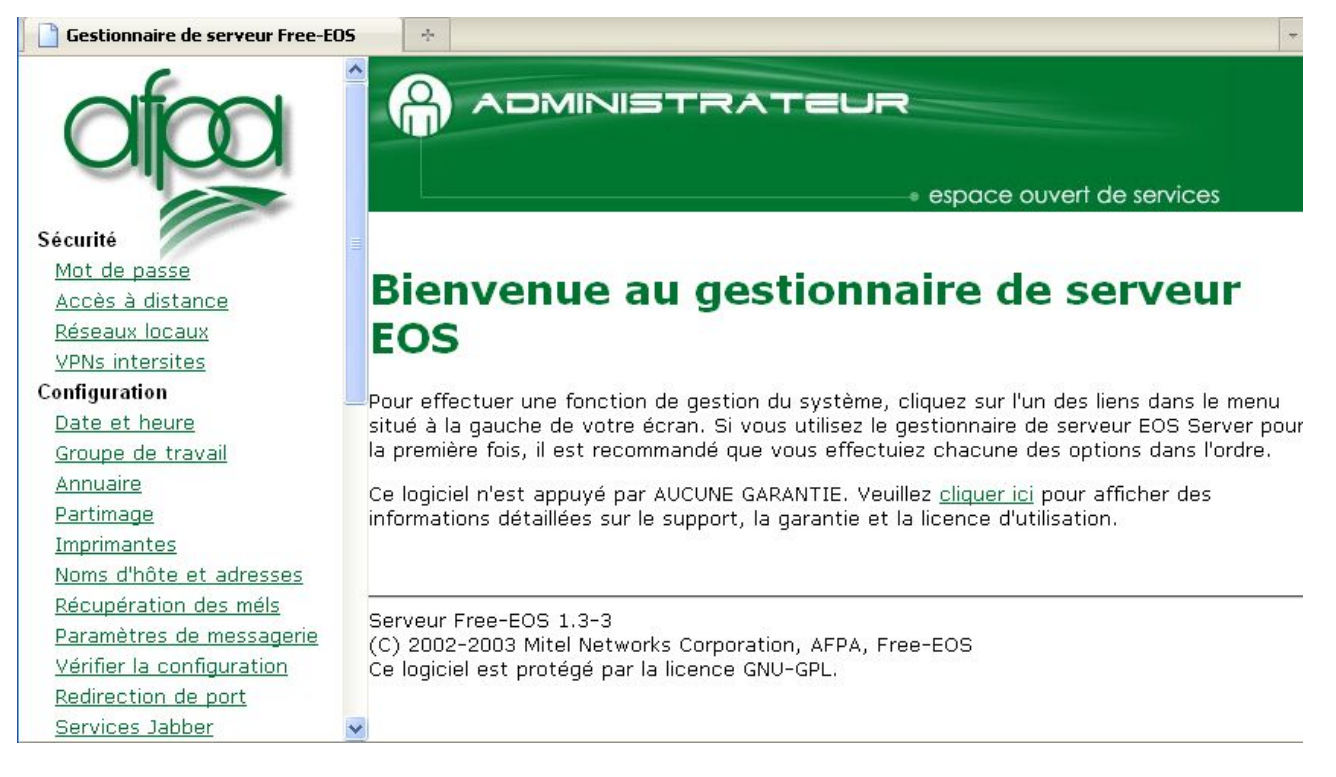

• **Administration** / *Redémarrer ou arrêter*

Sélectionnez « *Redémarrer* », puis « *Exécuter* ». Le serveur redémarre huit secondes plus tard.

## *2. Personnalisation (ou comment se faire un serveur aux petits oignons)*

La configuration du serveur doit être affinée. En effet, l'accès au serveur par le partage réseau est conditionné à l'obtention d'un compte existant sur le serveur (comme « instit » créé précédemment). Mais on peut contourner ce problème.

Une fois le serveur redémarré, entrez sur l'écran noir :

```
Mon-ecole login : root
```
*Password* : celui d'administrateur (le premier entré : *VubsdE***!**).

Attention, il faut frapper en aveugle, il n'y a pas de \*\*\*\*\*\*, c'est normal. Si le mot de passe est le bon, on arrive sur : *Bienvenue sur le serveur Free-EOS. [\[root@Mon-ecole](mailto:root@Monecole) root]#* Puis tapez la commande suivante : *vim /etc/smb.conf (Entrée) Un fichier de configuration en couleurs apparaît.* appuyez sur « i » pour passer en mode insertion et utiliser les touches du clavier pour descendre plus bas et remplacer les valeurs des variables sur les deux lignes suivantes : *guest ok = no par guest ok = yes security = user* par *security = share* Faites ensuite « Echap », puis la combinaison de touches : « :wq » (Entrée) Vous devez revenir sur la console « root » : *« /etc/smb.conf » 175L, 3086C ecrit(s) [\[root@Mon-ecole](mailto:root@Monecole) root]#* Tapez ensuite la ligne : *service smb restart (Entrée)* Quatre lignes s'affichent avec quatre [OK] en vert. Tapez enfin : *exit (Entrée)*

*On revient sur : Mon-ecole login* :

C'est terminé, le serveur est accessible sans compte, tout le monde est « invité » (guest), par défaut. Il est temps maintenant de sauvegarder cette configuration.

### *3. Sauvegarde.*

Revenez le PC connecté au serveur et sur l'interface web à l'adresse : [http://192.168.0.1/server-manager](http://192.168.1.100/server-manager) et identifiez-vous comme admin (*admin* / *mot de passe changé* au début de la configuration)

### • **Administration** / *Disquette de réinstallation*

Insérer une disquette vierge dans le serveur et cliquez sur « *Créer* ». Patientez. Retirez votre disquette lorsque le message de validation apparaît.

#### • **Administration** / *Sauvegarder ou restaurer*

#### *Sélectionner une action* : *Sauvegarde sur votre ordinateur de bureau*

Et cliquer sur « *Exécuter* »

Sauvez le fichier sur votre bureau « free-eosbk.tgz », envoyé à travers le navigateur web.

## **4 Utilisation du serveur**

### *1. Configuration des postes clients.*

Par défaut, les dossiers accessibles à tous sont :

- classes : accessible en lecture et écriture pour tous.
- Ecole : accessible en lecture aux élèves.

#### Comment y accéder ?

Sur les postes clients :

- Vérifiez que l'adresse IP des clients est bien en **192.168.0.X** (voir les propriétés réseau de chacun)
- Vérifiez que le Groupe de travail est bien **WORKGROUP**
- Créer des raccourcis sur le bureau de l'utilisateur, vers les dossiers réseau, en utilisant les

« Voisinage réseau » :

- $\rightarrow$  [\\Mon-ecole\classes](smb://Ecole/classes)
- $\rightarrow$  [\\Mon-ecole\ecole](smb://Ecole/ecole)
- Modifier la page d'accueil par défaut du navigateur web vers : [http://192.168.0.1](http://192.168.1.100/)
- Modifier les paramètres réseau du navigateur et choisir le proxy : 192.168.0.1, port 3128.

On peut ensuite personnaliser le dossier permissif « classes » avec des sous-dossiers : classeCP, classeCE1, classeCE2...

#### **Installation de MC-CONNECT**

Installer sur un poste le programme MC-Connect disponible à cette adresse :

<http://www.mcbat.net/logiciels.php>

Cliquez en haut sur MC-Connect 2.0, puis sur

Télécharger MC-CONNECT (1,95 Mo)

#### **Faites un double-clic sur le fichier et installez-le.**

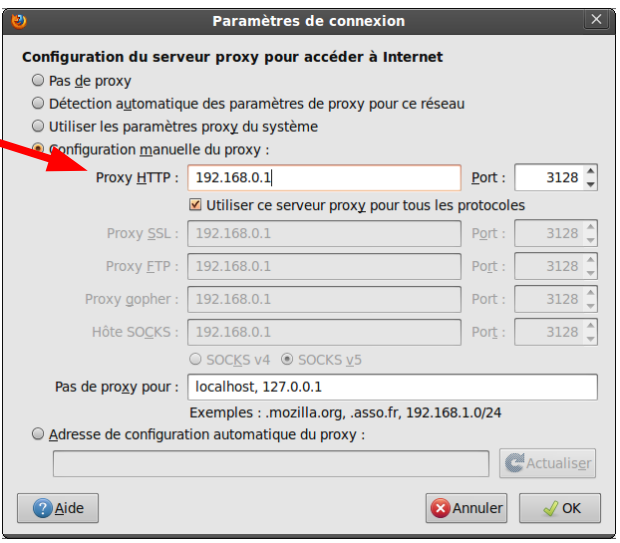

Installez-le sur un ou des postes qui serviront aux enseignants (il n'est pas nécessaire de l'installer sur tous les postes).

A la première installation, il faut le paramétrer correctement **: ne ratez pas cette étape**. Dans MC-connect, cliquez sur le menu « *Analyse du réseau* » / « *Ressources et connexion* » Et vérifiez que le dossier WORKGROUP est bien actif et que le serveur Mon-ecole est là.

Remplissez les champs pour : X: [x] : [\\Mon-ecole\classes](smb://ecole/classes)

Y: [x] : [\\Mon-ecole\ecole](smb://ecole/classes)

Z: [x] : [\\Mon-ecole\interprofs](smb://ecole/classes)

Cochez les options :

*Démarrage à l'ouverture de Windows Exécutez MC-connect en arrière plan.*

Ne pas remplir les champs « login » et mot de passe.

Cliquer sur « *Enregistrer* » Quittez MC-CONNECT.

## *2. Utilisation des postes clients.*

### **Comment ajouter des documents ?**

S'il s'agit de déposer un documents dans le dossier classes, tout le monde peut le faire, s'il s'agit de déposer des documents dans le dossier « ecole » ou « interprofs », les enseignants doivent être identifiés.

*Utiliser la fiche jointe pour obtenir la manière de :*

Se déconnecter en tant qu'élève

- Se reconnecter en tant qu'enseignant
- se déconnecter / se reconnecter en tant qu'élève.

#### **Rappels :**

L'accès à l'administration du serveur se fait depuis n'importe quel poste sur l'adresse : [http://192.168.0.1/server-manager](http://192.168.1.100/server-manager)

L'accès à la messagerie sur : [http://192.168.0.1/webmail](http://192.168.1.100/webmail)

L'accès à l'intranet sur : [http://192.168.0.1/intranet](http://192.168.1.100/intranet) (nom de l'atelier)